# Inspiron 15 7000 Gaming Setup and Specifications

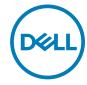

# Notes, cautions, and warnings

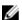

NOTE: A NOTE indicates important information that helps you make better use of your product.

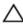

CAUTION: A CAUTION indicates either potential damage to hardware or loss of data and tells you how to avoid the problem.

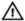

WARNING: A WARNING indicates a potential for property damage, personal injury, or death.

© 2017-2018 Dell Inc. or its subsidiaries. All rights reserved. Dell, EMC, and other trademarks are trademarks of Dell Inc. or its subsidiaries. Other trademarks may be trademarks of their respective owners.

2018 - 10

Rev. A03

# **Contents**

| Se         | et up your computer                          | 5  |
|------------|----------------------------------------------|----|
| Cr         | eate a USB recovery drive for Windows        | 8  |
| <b>O</b> . | Reinstall Windows using a USB recovery drive |    |
| Vid        | ews                                          | 10 |
|            | Front                                        |    |
|            | Left                                         |    |
|            | Right                                        |    |
|            | Base                                         |    |
|            | Display                                      |    |
|            | Bottom                                       |    |
| Sp         | pecifications                                | 16 |
| •          | Dimensions and weight                        |    |
|            | Computer model                               |    |
|            | System information                           | 16 |
|            | Operating system                             | 16 |
|            | Memory                                       |    |
|            | Ports and connectors                         | 17 |
|            | Communications                               | 18 |

| Wireless module                  | 18 |
|----------------------------------|----|
| Audio                            | 19 |
| Storage                          | 19 |
| Media-card reader                | 19 |
| Keyboard                         | 20 |
| Camera                           | 20 |
| Touchpad                         | 21 |
| Battery                          | 21 |
| Power adapter                    | 22 |
| Hybrid Power                     | 22 |
| Video                            | 23 |
| Display                          | 23 |
| Computer environment             | 24 |
| Keyboard shortcuts               | 25 |
| Getting help and contacting Dell | 27 |
| Self-help resources              | 27 |
| Contacting Dell                  | 28 |

# Set up your computer

1 Connect the power adapter and press the power button.

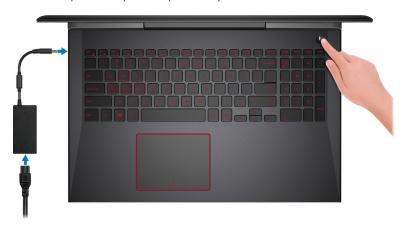

2 Finish operating system setup.

#### For Windows:

a) Connect to a network.

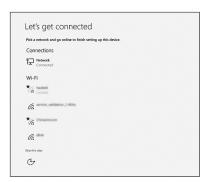

b) Sign-in to your Microsoft account or create a new account.

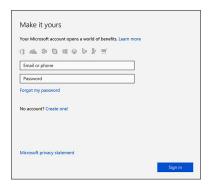

#### For Ubuntu:

Follow the instructions on the screen to finish setup.

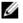

NOTE: Ensure that you download the Dell Power Manager (DPM 3.0) from <u>Dell.com/support</u> before connecting a Dell docking station. For more information on setting up your Dell docking station, see <u>Dell Docking Solution User's Guide at Dell.com/support/manuals</u>.

**3** Locate Dell apps in Windows.

#### Table 1. Locate Dell apps

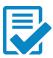

Register your computer

Dell Help & Support

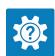

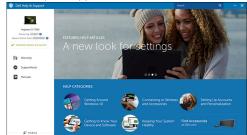

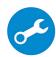

SupportAssist—Check and update your computer

**4** Create recovery drive for Windows.

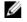

NOTE: It is recommended to create a recovery drive to troubleshoot and fix problems that may occur with Windows.

For more information, see Create a USB recovery drive for Windows.

## Create a USB recovery drive for Windows

Dell recommends that you create a recovery drive to troubleshoot and fix problems that may occur with Windows. An empty USB flash drive with a minimum capacity of 16 GB is required to create the recovery drive.

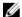

NOTE: The following steps may vary depending on the version of Windows installed. Refer to the Microsoft support site for latest instructions.

- Connect the USB flash drive to your computer.
- 2 In Windows search, type Recovery.
- 3 In the search results, click **Create a recovery drive**.
  - The **User Account Control** window is displayed.
- 4 Click Yes to continue.
  - The **Recovery Drive** window is displayed.
- Select Back up system files to the recovery drive and click Next.
- 6 Select the **USB flash drive** and click **Next**.
  - A message appears, indicating that all data in the USB flash drive will be deleted.
- 7 Click Create.

NOTE: This process may take several minutes to complete.

Click Finish.

### Reinstall Windows using a USB recovery drive

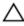

CAUTION: This process formats the hard drive and removes all data on your computer. Ensure that you back up data on your computer before beginning this task.

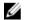

NOTE: Before reinstalling Windows, ensure your computer has more than 2 GB of memory and more than 32 GB of storage space.

- Connect the USB recovery drive to your computer.
- 2 Restart your computer.

- 3 Press F12 after the Dell logo is displayed on the screen to access the boot menu.
  A Preparing one-time boot menu message appears.
- 4 After the boot menu loads, select the USB recovery device under **UEFI BOOT**. The system reboots and a screen to **Choose the keyboard layout** is displayed.
- **5** Choose your keyboard layout.
- 6 In the Choose an option screen, click Troubleshoot.
- 7 Click Recover from a drive.
- **8** Choose one of the following options:
  - Just remove my files to do a quick format.
  - **Fully clean the drive** to do a complete format.
- 9 Click **Recover** to start the recovery process.

This will take several minutes to complete and your computer will restart during this process.

### **Views**

### **Front**

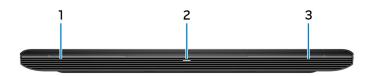

#### 1 Left speaker

Provides audio output.

#### 2 Power and battery-status light/hard-drive activity light

Indicates the battery-charge status or the hard-drive activity.

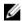

NOTE: Press Fn+H to toggle between the power and battery-status light, and hard-drive activity light.

### Hard-drive activity light

Turns on when the computer reads from or writes to the hard drive.

### Power and battery-status light

Indicates the power and battery-charge status.

**Solid white** — Power adapter is connected and the battery has more than 5% charge.

**Amber** — Computer is running on battery and the battery has less than 5% charge.

#### Off

- Power adapter is connected and the battery is fully charged.
- Computer is running on battery and the battery has more than 5% charge.
- Computer is in sleep state, hibernation, or turned off.

### 3 Right speaker

Provides audio output.

### Left

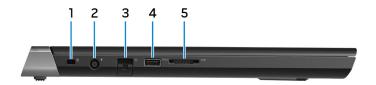

### 1 Security-cable slot (for Noble locks)

Connect a security cable to prevent unauthorized movement of your computer.

### 2 Power-adapter port

Connect a power adapter to provide power to your computer and charge the battery.

### 3 Network port

Connect an Ethernet (RJ45) cable from a router or a broadband modem for network or Internet access.

### 4 USB 3.1 Gen 1 port with PowerShare

Connect peripherals such as external storage devices and printers.

Provides data transfer speeds up to 5 Gbps. PowerShare enables you to charge your USB devices even when your computer is turned off.

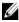

NOTE: If the charge on your computer's battery is less than 10 percent, you must connect the power adapter to charge your computer, and USB devices connected to the PowerShare port.

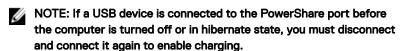

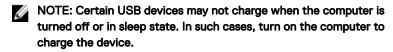

#### 5 Media-card reader

Reads from and writes to media cards.

### Right

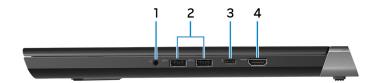

### 1 Headset port

Connect headphones or a headset (headphone and microphone combo).

### 2 USB 3.1 Gen 1 ports (2)

Connect peripherals such as external storage devices and printers. Provides data transfer speeds up to 5 Gbps.

### 3 Thunderbolt 3 (USB 3.1 Gen 2 Type-C) port/DisplayPort

Supports USB 3.1 Gen 2, DisplayPort 1.2, Thunderbolt 3 and also enables you to connect to an external display using a display adapter. Provides data transfer rates up to 10 Gbps for USB 3.1 Gen 2 and up to 40 Gbps for Thunderbolt 3.

### 4 HDMI port

Connect a TV or another HDMI-in enabled device. Provides video and audio output.

### **Base**

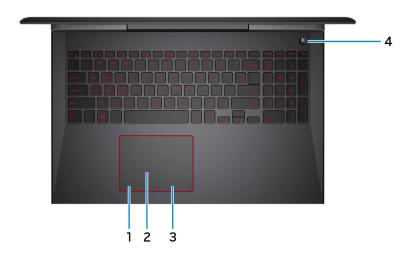

#### 1 Left-click area

Press to left-click.

### 2 Touchpad

Move your finger on the touchpad to move the mouse pointer. Tap to left-click and two finger tap to right-click.

### 3 Right-click area

Press to right-click.

#### 4 Powerbutton with optional fingerprint reader

Press to turn on the computer if it is turned off, in sleep state, or in hibernate state.

Press to put the computer in sleep state if it is turned on.

Press and hold the power button for four seconds to force shut-down the computer.

Place your finger on the fingerprint reader to log in to your computer. The fingerprint reader enables your computer to recognize your fingerprints as a passcode.

- NOTE: You must configure the fingerprint reader to register your fingerprint and enable access.
- NOTE: You can customize the power-button behavior in Power Options. For more information, see *Me and My Dell* at <a href="https://www.dell.com/support/manuals">https://www.dell.com/support/manuals</a>.

### Display

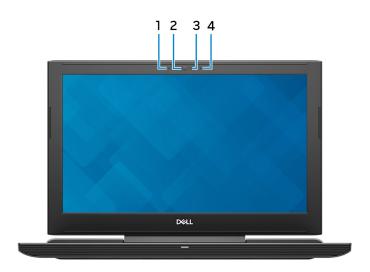

#### 1 Left microphone

Provides digital sound input for audio recording and voice calls.

#### 2 Camera

Enables you to video chat, capture photos, and record videos.

#### 3 Camera-status light

Turns on when the camera is in use.

#### 4 Right microphone

Provides digital sound input for audio recording and voice calls.

### **Bottom**

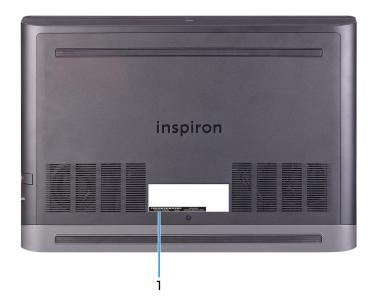

### 1 Service Tag label

The Service Tag is a unique alphanumeric identifier that enables Dell service technicians to identify the hardware components in your computer and access warranty information.

# **Specifications**

### Dimensions and weight

### Table 2. Dimensions and weight

 Height
 24.95 mm (0.98 in)

 Width
 389 mm (15.31 in)

 Depth
 274.70 mm (10.81 in)

Weight (maximum) 2.66 kg (5.86 lbs)

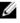

NOTE: The weight of your computer varies depending on the configuration ordered and the manufacturing variability.

### Computer model

Table 3. Computer model

Computer model Inspiron 15-7577

### System information

#### Table 4. System information

Processor 7<sup>th</sup> generation Intel Core i5/i7

Chipset Intel HM175

### **Operating system**

#### Table 5. Operating system

Operating systems supported . Ubuntu

- · Win10 Pro Standard
- · Win10 Home Standard
- · Win10 Home Plus

### Memory

### Table 6. Memory specifications

Slots Two SODIMM slots

Type DDR4

Speed 2400 MHz

Configurations supported

Per memory module slot 4 GB, 8 GB, and 16 GB

Total memory 4 GB, 8 GB, 12 GB, 16 GB, and

32 GB

### Ports and connectors

#### Table 7. Ports and connectors

| External    |                                                                                                    |  |
|-------------|----------------------------------------------------------------------------------------------------|--|
| Network     | One RJ-45 port                                                                                                    |  |
| USB         | <ul> <li>Two USB 3.1 Gen 1 ports</li> <li>One USB 3.1 Gen 1 port with<br/>PowerShare</li> <li>Thunderbolt 3 (USB 3.1 Gen 2 Type-<br/>C) port/DisplayPort</li> </ul> |  |
| Audio/Video | <ul> <li>One HDMI 2.0a (up to 4K support) port</li> <li>One headset (headphone and microphone combo) port</li> </ul>                                                |  |

#### Table 8. Ports and connectors

### Internal

M.2 Card

- One M.2 card slot for solid-state drive (SATA or PCle/NVMe)
- · One M.2 slot for WiFi/Bluetooth

### Communications

#### Table 9. Supported communications

Ethernet 10/100/1000 Mbps Ethernet controller

integrated on system board

Wireless · Wi-Fi 802.11ac

Bluetooth 4.1/Bluetooth 4.2

NOTE: Windows 10 currently supports up to Bluetooth 4.1.

Miracast

### Wireless module

#### Table 10. Wireless module specifications

Transfer rate 867 Mbps (max)

Frequency bands supported Dual band 2.4 GHz/5 GHz

Encryption • 64-bit and 128-bit WEP

· TKIP

· AES-CCMP

### **Audio**

### Table 11. Audio specifications

Controller Realtek ALC3246 with Waves

MaxxAudio Pro

Speakers Two

Speaker Output • Average: 2 W

· Peak: 2 W

Microphone Digital-array microphones

Volume controls Media-control shortcut keys

### **Storage**

### Table 12. Storage specifications

Interface · SATA 6 Gbps

PCle/NVMe

Hard drive One 2.5-inch drive (SATA)

Solid-state drive (SSD) One M.2 drive (SATA or PCle/NVMe)

Capacity

Hard drive Up to 2 TB

SSD SATA: Up to 256 GB

· PCle/NVMe: Up to 512 GB

### Media-card reader

#### Table 13. Media-card reader specifications

Type One 2-in-1 slot

Cards supported . SD card

Multimedia Card (MMC)

### Keyboard

#### Table 14. Keyboard specifications

Type

- Backlit kevboard
- · Non-Backlit keyboard

Shortcut keys

Some keys on your keyboard have two symbols on them. These keys can be used to type alternate characters or to perform secondary functions. To type the alternate character, press Shift and the desired key. To perform secondary functions, press Fn and the desired key.

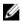

NOTE: For better gaming experience, the tactile indicator is available on the S key.

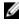

NOTE: Press Fn+Esc to switch the primary behavior of the function keys (F1-F12) between two modes – multimedia key mode and function key mode.

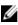

NOTE: You can define the primary behavior of the function keys (F1-F12) by changing Function Key Behavior in BIOS setup program.

Keyboard shortcuts

### Camera

#### Table 15. Camera specifications

Resolution

Still image: 0.92 megapixel

 Video: 1280 x 720 (HD) at 30 fps (maximum)

Diagonal viewing angle 74.9 degrees

### **Touchpad**

#### Table 16. Touchpad specifications

Resolution . Horizontal: 1228

· Vertical: 928

Dimensions • Width: 105 mm (4.14 in)

· Height: 80 mm (3.15 in)

### **Battery**

### Table 17. Battery specifications

Type 4-cell "smart" lithium-ion (56 WHr)

Dimensions

 Height
 5.90 mm (0.23 in)

 Width
 98.20 mm (3.87 in)

 Depth
 233.37 mm (9.19 in)

Weight (maximum) 0.25 kg (0.55 lb)

Voltage 15.20 VDC

Charging time (approximate) 4 hours (when the computer is off)

Operating time Varies depending on operating

conditions and can significantly reduce

under certain power-intensive

conditions.

Life span (approximate) 300 discharge/charge cycles

Temperature range • Operating: 0°C to 35°C (32°F to

95°F)

• Storage: -40°C to 65°C (-40°F to 149°F)

Coin-cell battery CR-2032

### Power adapter

#### Table 18. Power adapter specifications

| Туре                        | 130 W  | 180 W  |
|-----------------------------|--------|--------|
| Input current (maximum)     | 2.50 A | 2.50 A |
| Output current (continuous) | 6.70A  | 9.23 A |
|                             |        |        |

Diameter (connector) 7.4 mm

Input voltage 100 VAC-240 VAC

Input frequency 50 Hz-60 Hz

Temperature range • Operating: 0°C to 40°C (32°F to 104°F)

Storage: -40°C to 70°C (-40°F to 158°F)

### **Hybrid Power**

The Hybrid Power feature enables the system to function optimally during instances of heavy loading, such as graphics and processor-intensive gaming. It does so by coordinating the power input from the power adapter and the battery. This feature is enabled as long as the battery capacity is above 10%.

When the Hybrid Power feature is enabled, these events may occur:

- · Battery charge does not increase when connected to the power adapter.
- · Battery charges slowly when connected to the power adapter.
- · Battery charge depletes when connected to the power adapter.

When the battery charge depletes below 10%, Hybrid Power is disabled, and this may lead to a drop in system performance. Battery charging resumes immediately when the computer is no longer under heavy loading.

### Video

Table 19. Video specifications

|            | Integrated            | Discrete                                                                          |
|------------|-----------------------|-----------------------------------------------------------------------------------|
| Controller | Intel HD Graphics 630 | NVIDIA GeForce GTX 1050                                                           |
|            |                       | <ul> <li>NVIDIA GeForce<br/>GTX 1050 Ti</li> </ul>                                |
|            |                       | <ul> <li>NVIDIA GeForce<br/>GTX 1060 Max-Q<br/>Design</li> </ul>                  |
| Memory     | Shared system memory  | · 4 GB GDDR5                                                                      |
|            |                       | <ul> <li>6 GB GDDR5<br/>(NVIDIA GeForce<br/>GTX 1060 Max-Q<br/>Design)</li> </ul> |

# Display

### Table 20. Display specifications

| Туре                                   | 15-inch FHD IPS (In-plane switching) panel | 15-inch UHD IPS (In-plane switching) panel |
|----------------------------------------|--------------------------------------------|--------------------------------------------|
| Resolution (maximum)                   | 1920 x 1080                                | 3840 x 2160                                |
| Viewing angle (Left/<br>Right/Up/Down) | 80/80/80/80 (In-plane switching panel)     | 80/80/80/80(In-plane<br>switching panel)   |
| Pixel pitch                            | 0.179 mm                                   | 0.090 mm                                   |
| Dimensions                             |                                            |                                            |
| Height                                 | 193.59 mm (7.62 in)                        | 194.40 mm (7.65 in)                        |
| Width                                  | 344.16 mm (13.54 in)                       | 345.60 mm (13.60 in)                       |
| Diagonal (LCD active area)             | 394.87 mm (15.55 in)                       | 396.52 mm (15.61 in)                       |
| Refresh rate                           | 60                                         | ) Hz                                       |

Controls Brightness can be controlled using shortcut keys

### Computer environment

Airborne contaminant level: G1 as defined by ISA-S71.04-1985

Table 21. Computer environment

|                             | Operating                                  | Storage                                      |
|-----------------------------|--------------------------------------------|----------------------------------------------|
| Temperature range           | 0°C to 35°C (32°F to 95°F)                 | -40°C to 65°C (-<br>40°F to 149°F)           |
| Relative humidity (maximum) | 10% to 90% (non-<br>condensing)            | 0% to 95% (non-<br>condensing)               |
| Vibration (maximum)*        | 0.66 GRMS                                  | 1.30 GRMS                                    |
| Shock (maximum)             | 110 G <sup>†</sup>                         | 160 G <sup>‡</sup>                           |
| Altitude (maximum)          | -15.2 m to 3048 m<br>(-50 ft to 10,000 ft) | -15.2 m to 10,668 m<br>(-50 ft to 35,000 ft) |

<sup>\*</sup> Measured using a random vibration spectrum that simulates user environment.

 $<sup>\</sup>dagger$  Measured using a 2 ms half-sine pulse when the hard drive is in use.

# **Keyboard shortcuts**

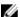

NOTE: Keyboard characters may differ depending on the keyboard language configuration. Keys used for shortcuts remain the same across all language configurations.

Table 22. List of keyboard shortcuts

| Keys            | Description                          |
|-----------------|--------------------------------------|
| F1 *4x          | Mute audio                           |
| F2              | Decrease volume                      |
| F3 <b>◄</b> (0) | Increase volume                      |
| F4 144          | Play previous track/chapter          |
| F5<br>▶II       | Play/Pause                           |
| F6 <b>▶</b>     | Play next track/chapter              |
| F8 🚉            | Switch to external display           |
| F9 p            | Search                               |
| F10             | Toggle keyboard backlight (optional) |
| F11 *           | Decrease brightness                  |
| F12             | Increase brightness                  |
| Fn + PrtScr     | Turn off/on wireless                 |
| Fn + B          | Pause/Break                          |

| Keys        | Description                                                                               |
|-------------|-------------------------------------------------------------------------------------------|
| Fn + Insert | Sleep                                                                                     |
| Fn + S      | Toggle scroll lock                                                                        |
| Fn + H      | Toggle between power and battery-<br>status light/hard-drive activity light               |
|             | NOTE: Hard-drive activity light is supported only on computers shipped with a hard drive. |
| Fn + R      | System request                                                                            |
| Fn + Ctrl   | Open application menu                                                                     |
| Fn + Esc    | Toggle Fn-key lock                                                                        |
| Fn + End →  | End                                                                                       |
| Fn + ←Home  | Home                                                                                      |
| Fn + + PgDn | Page down                                                                                 |
| Fn + ↑PgUp  | Page up                                                                                   |

# Getting help and contacting Dell

### Self-help resources

You can get information and help on Dell products and services using these self-help resources:

#### Table 23. Self-help resources

Information about Dell products and services

Dell Help & Support app

www.dell.com

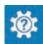

Accessing help

Online help for operating system

Troubleshooting information, user manuals, setup instructions, product specifications, technical help blogs, drivers, software updates, and so on.

Dell knowledge base articles for a variety of computer concerns.

Learn and know the following information about your product:

- Product specifications
- Operating system
- Setting up and using your product
- Data backup
- Troubleshooting and diagnostics

In Windows search, type Help and Support, and press Enter.

www.dell.com/support/windows www.dell.com/support/linux

www.dell.com/support

- Go to www.dell.com/support.
- 2 Type the subject or keyword in the **Search** box.
- 3 Click **Search** to retrieve the related articles.

See Me and My Dell at <a href="https://www.dell.com/support/manuals">www.dell.com/support/manuals</a>.

To locate the *Me and My Dell* relevant to your product, identify your product through one of the following:

Select **Detect Product**.

- Factory and system restore
- BIOS information

- Locate your product through the drop-down menu under View Products.
- Enter the **Service Tag number** or **Product ID** in the search bar.

### **Contacting Dell**

To contact Dell for sales, technical support, or customer service issues, see www.dell.com/contactdell.

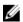

NOTE: Availability varies by country and product, and some services may not be available in your country.

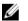

NOTE: If you do not have an active internet connection, you can find contact information on your purchase invoice, packing slip, bill, or Dell product catalog.